# **WebUntis—Elternzugänge**

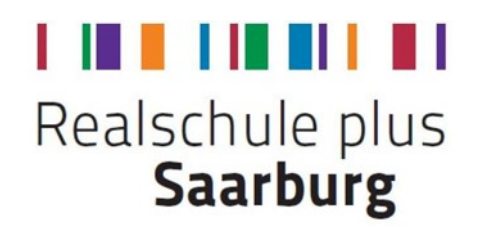

Sehr geehrte Eltern, sehr geehrte Sorgeberechtigte,

in der vergangenen Woche wurden alle bisherigen Elternzugänge gesperrt. Bitte registrieren Sie sich für WebUntis **nicht** mehr über Ihre E-Mail-Adresse, sondern verwenden Sie bitte zur Anmeldung ausschließlich die Zugangsdaten, die Ihren Kindern für Sie ausgeteilt wurden.

Diese Umstellung vereinfacht Ihnen die Anmeldung, denn Sie erfolgt unabhängig von Ihrer E-Mail-Adresse. Im Folgenden wird vor allem die Nutzung des Nachrichtensystems erläutert.

Bitte nehmen Sie die **erste Anmeldung über einen Webbrowser** vor.

### **Schritt 1:**

- 1. Geben Sie die URL [www.webuntis.com](http://www.webuntis.com) ein.
- 2. Geben Sie den Namen der Schule ein und wählen Sie die Schule aus.
- **3.** Geben Sie Ihre Zugangsdaten ein und klicken Sie anschließend auf "Login". Sollten **Ihnen Ihre Zugangsdaten nicht mehr bekannt sein, senden Sie bitte eine Mail an: webuntis@rs-plus-saarburg.de**

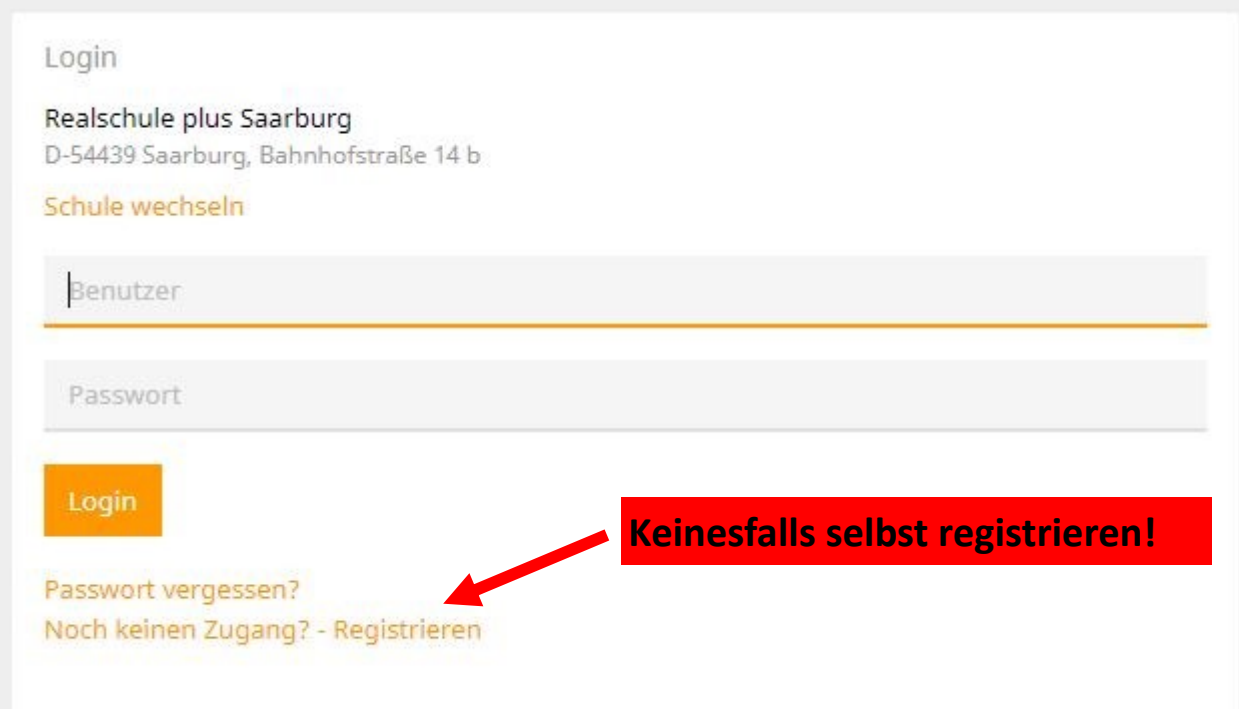

4. Ändern Sie nach erfolgreicher Anmeldung bitte Ihr Passwort. Sie müssen dieses Passwort unter dem in roter Schrift geschriebenen Hinweis ein zweites Mal eingeben.

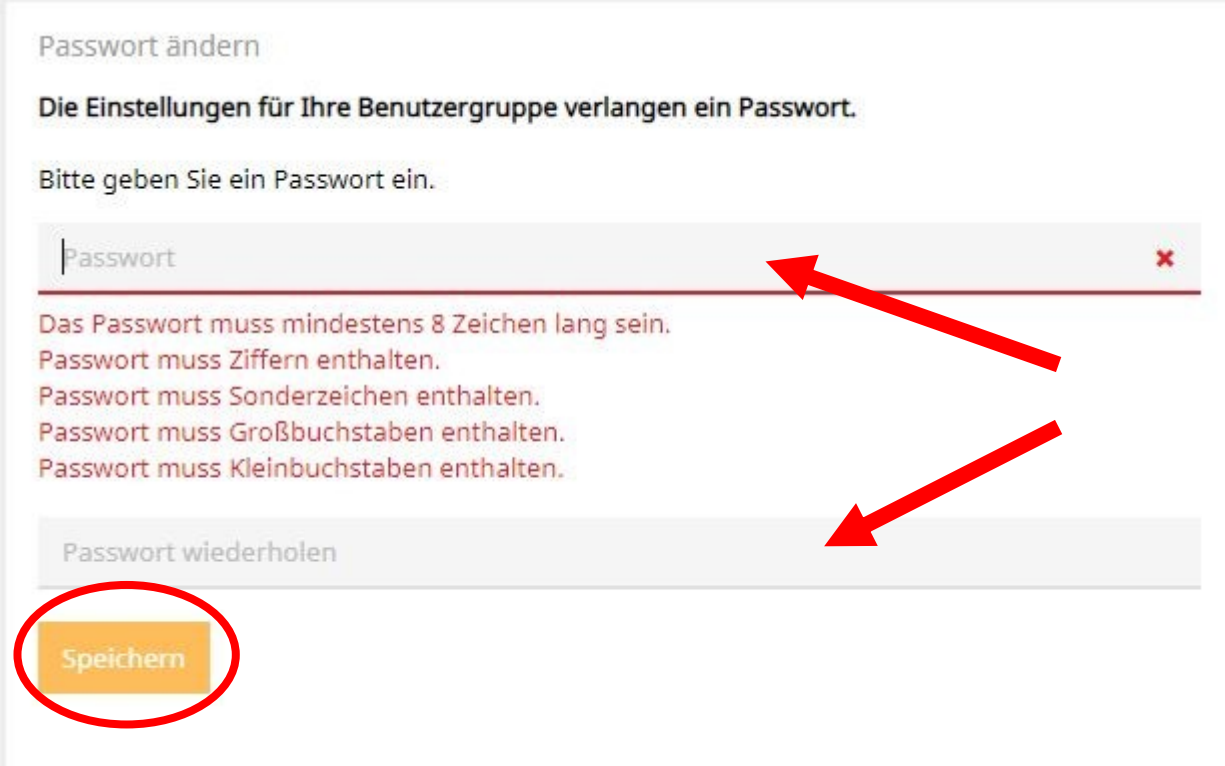

5. Speichern Sie Ihr neues Passwort.

## **Schritt 2:**

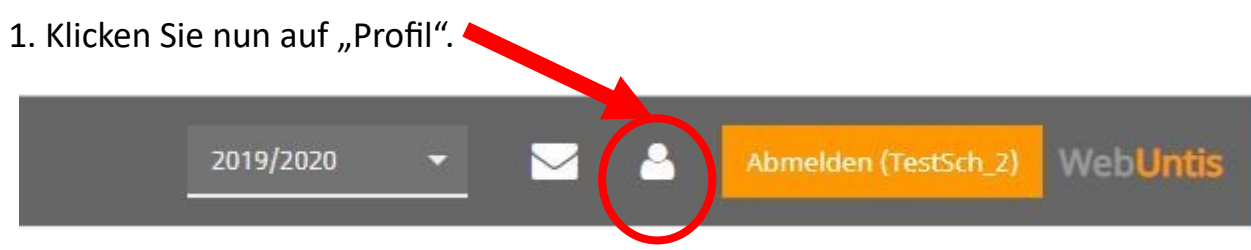

# **Schritt 3:**

1. Geben Sie Ihre E-Mail-Adresse ein und setzen Sie ein Häkchen zur Nachrichten-Weiterleitung, falls sie dies wünschen. Beachten Sie bitte den Hinweis auf der nächsten Seite.

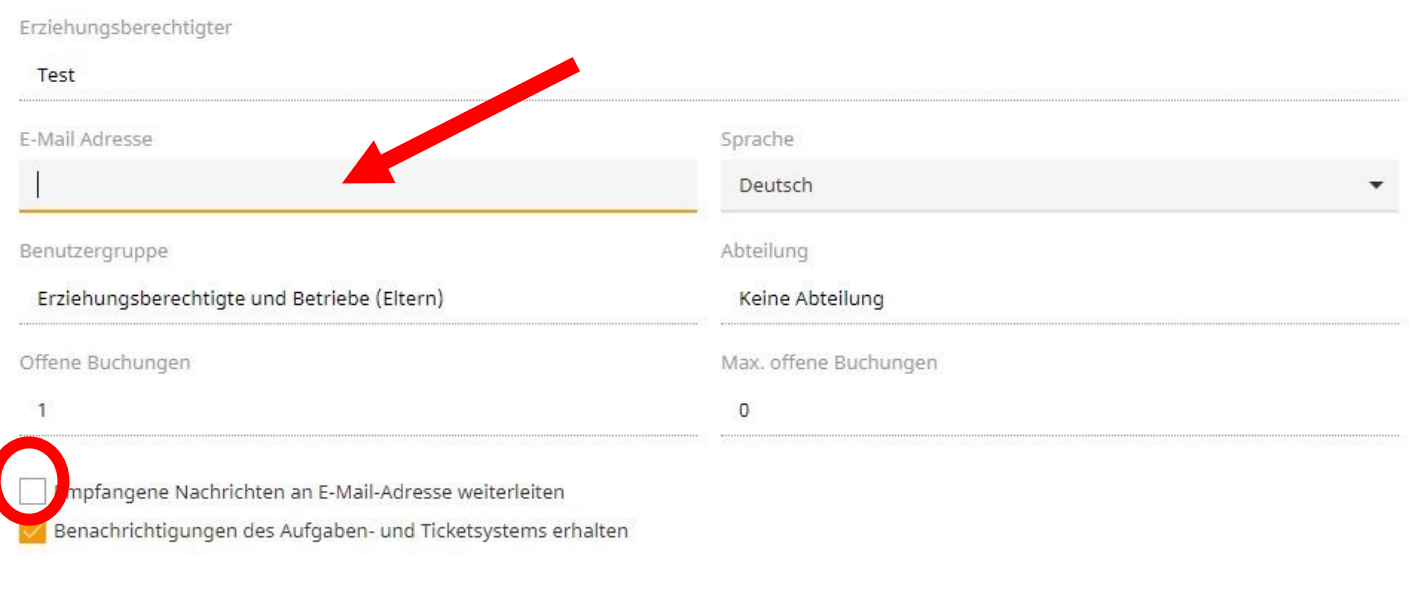

2. Speichern Sie Ihre Eingaben.

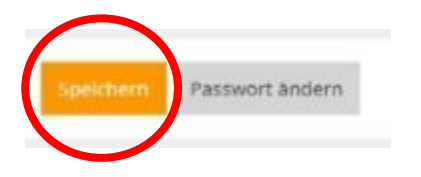

**Bitte beachten Sie, dass WebUntis ein in sich geschlossenes System ist. Sie können Nachrichten zwar an eine private E-Mail-Adresse weiterleiten, sehen Sie diese Weiterleitung aber bitte nur als Information, dass Sie Nachrichten erhalten haben. Sie können eine WebUntis -Nachricht nicht von Ihrem E-Mail-Konto aus beantworten. Dazu müssen Sie sich in WebUntis einloggen.**

# **Schritt 4:**

1. Um den tagesaktuellen Stundenplan Ihres Kindes einsehen zu können, klicken Sie bitte links auf das untere Symbol.

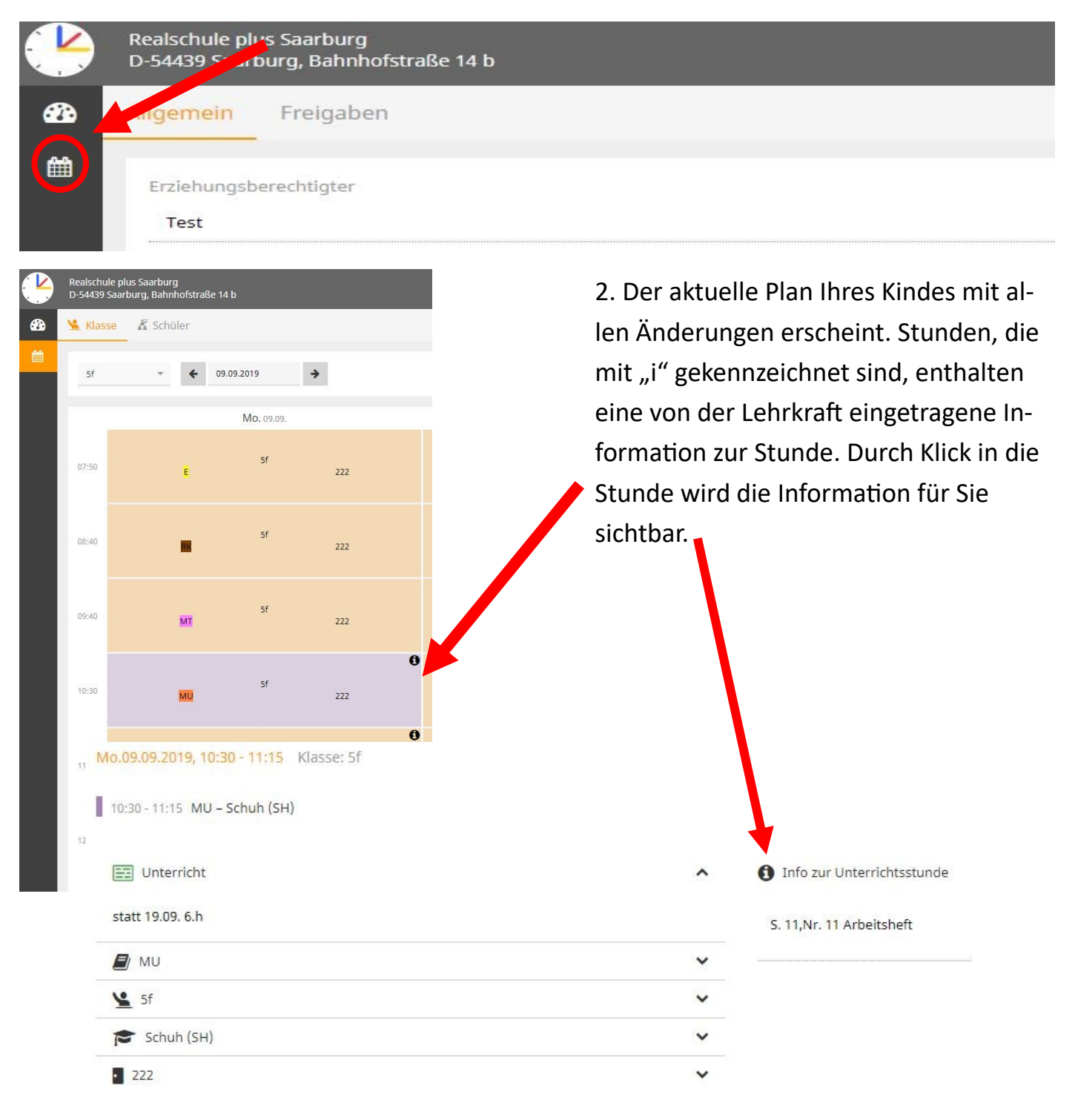

Um das interne **Nachrichtensystem** zu nutzen, klicken Sie bitte auf das Briefsymbol.

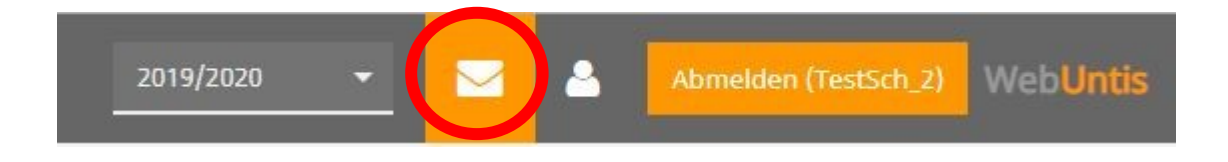

#### **Hinweis zum Datenschutz**

Beispiel:

Die Nachrichten selbst werden in WebUntis verschlüsselt übertragen und nur Sie persönlich haben Zugriff auf Ihre Nachrichten – auch die Schulleitung kann diese nicht lesen.

Das Nachrichtensystem selbst funktioniert ähnlich wie jedes andere E-Mail-Programm. Sie haben durch Filter die Möglichkeit, Empfänger auszuwählen, indem Sie Klasse und Benutzergruppe entsprechend auswählen.

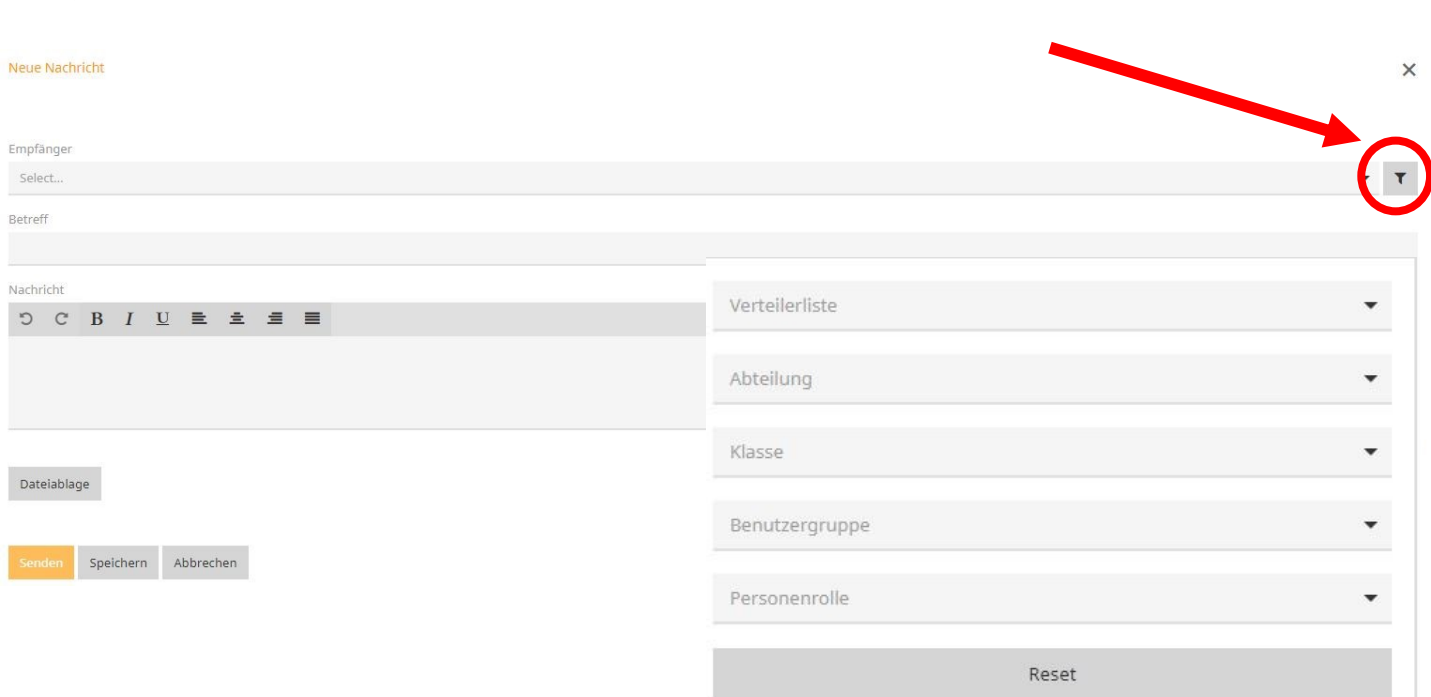

Wählen Sie nun (in diesem Beispiel) die Lehrkräfte aus, an die Sie eine Nachricht schreiben möchten.

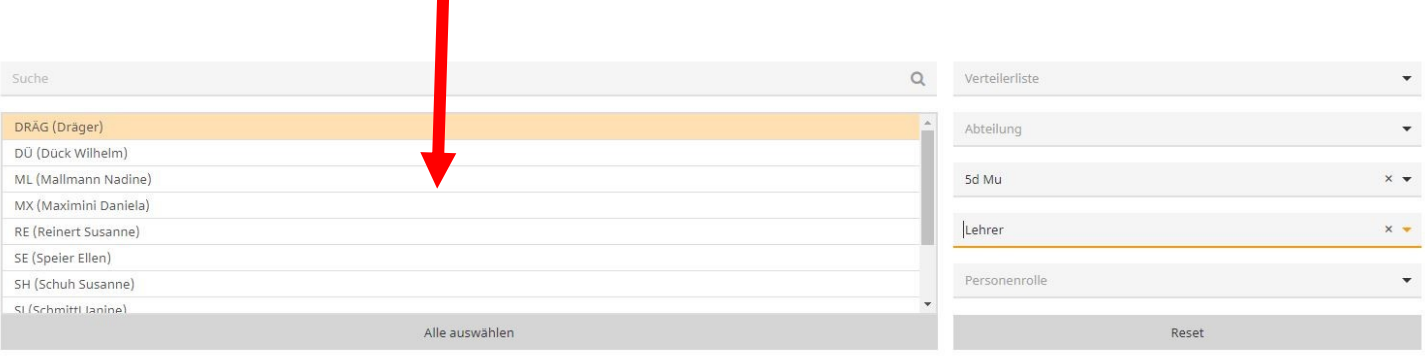

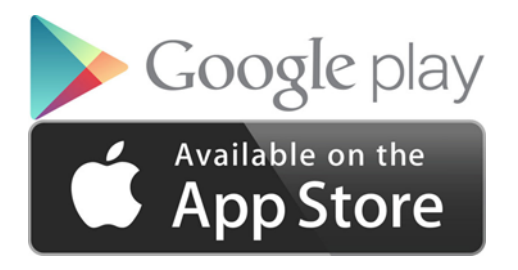

**Verwendung der Untis mobile App**

Installieren Sie die App auf einem mobilen Endgerät.

Schritt 2:

ein.

Geben Sie Ihre Zugangsdaten

## Schritt 1:

Geben Sie den Schulnamen ein und wählen Sie die Schule aus.

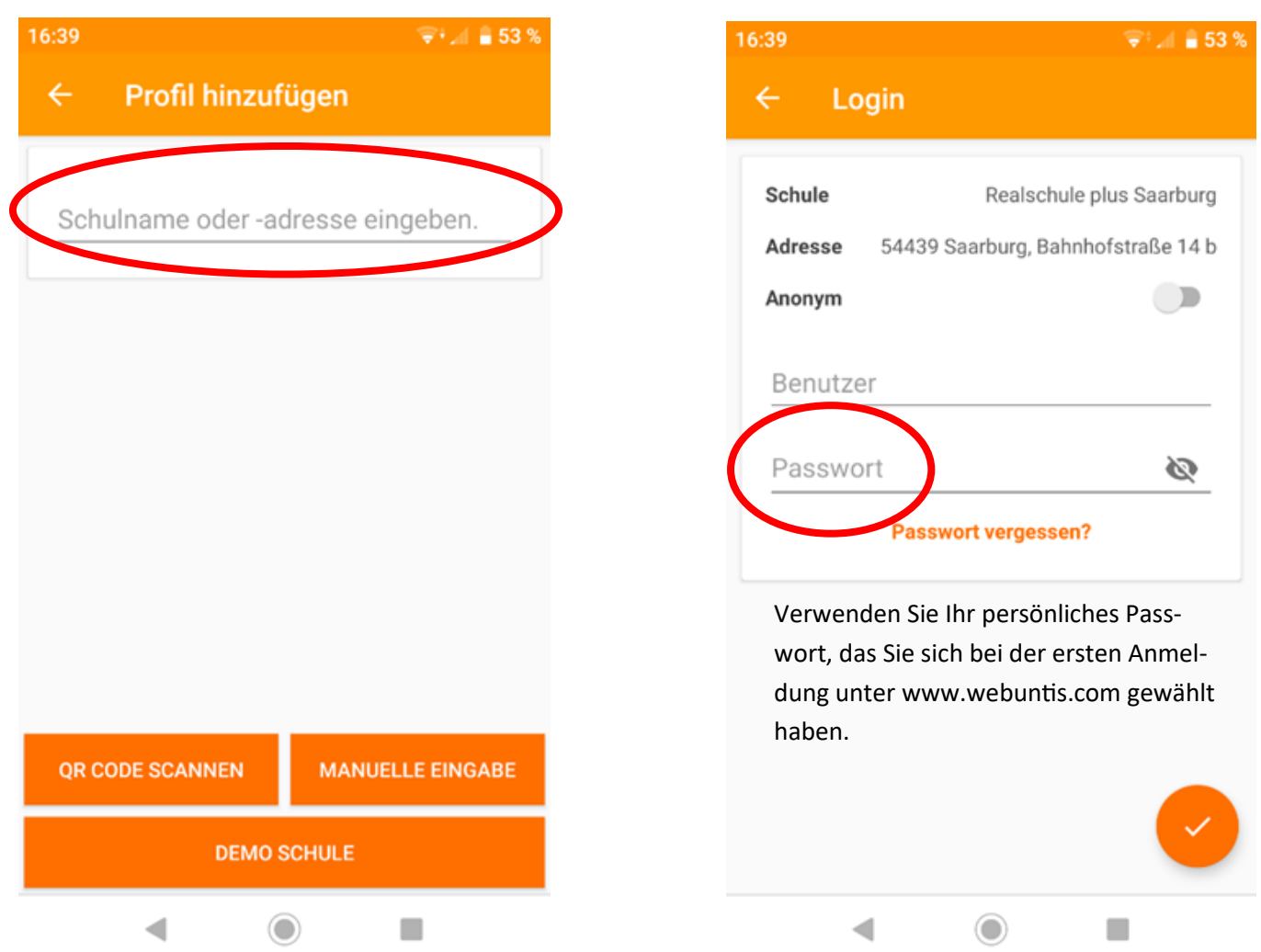

Der tagesaktuelle Stundenplan wird Ihnen angezeigt, auch die Infos zur Stunde können Sie lesen. Sie benötigen **NICHT** die Premium-Version, alle wichtigen Informationen sind in der Grundversion verfügbar.

**Mit der App können Sie keine Nachrichten schreiben. Diese Funktion kann nur über einen Browser genutzt werden.**

Bei Fragen oder Problemen können Sie sich jederzeit telefonisch an Frau Schuh wenden oder per Mail an webuntis@rs-plus-saarburg.de